# Microsoft Excel 2013: Filtering to Find Data Fast

Many of us find Microsoft Office Excel spreadsheets very useful for compiling information about customers, products, sales revenues and other types of data. But when the volume of data in a single worksheet grows to fill dozens of columns or rows, sorting through it can be a challenge.

Fortunately, Excel includes an easy-to-use AutoFilter to show just what you want to see and hide the rest. Filtering doesn't change your data in any way. As soon as you remove the filter, all your data reappears, exactly the same as it was before. Filters do not change the data like sorting does.

#### Here's how to use the AutoFilter tool in Excel.

- 1. Make Sure the Data Type Is the Same in Each Column
- 2. Activate the AutoFilter
- 3. Start Filtering Data
- 4. Apply Additional Filters
- 5. Use Advanced Filtering Techniques
- 6. Turn Off Filtering

# 1. Make Sure the Data Type Is the Same in Each Column

In your worksheet, the top row of each column should have a heading that describes the contents of the column, such as **Product Number** or **Customer**.

|   | A              | В      | С              |  |
|---|----------------|--------|----------------|--|
| 1 | Customer       | Region | Product Number |  |
| 2 | A. Datum Corp. | East   | 12-500         |  |

The data in each column should all be the same type. For instance, do not mix text in a column with numbers, or numbers in a column with dates.

#### 2. Activate the AutoFilter

Now click inside any data cell and activate the AutoFilter by clicking on the **Data** tab and in the **Sort & Filter** area click **Filter**.

The AutoFilter arrows now appear to the right of each column heading.

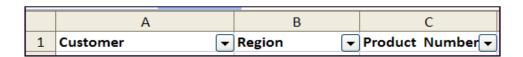

Click the **Data** tab and in the **Sort & Filter** area click **Filter**.

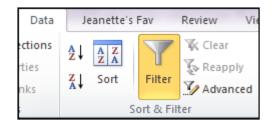

**Note**: If you select an entire column instead of a single cell before clicking the AutoFilter command, an AutoFilter arrow will appear only on the selected column, not on all columns of the data.

### 3. Start Filtering Data

Suppose your worksheet contains customer sales data. Each customer entry includes information about the customer's location, products they purchase, purchase dates, and revenues and profits from each purchase. Perhaps you want to view sales activity only for those customers located in the West region. Excel can help you do this.

To view only the sales activity from customers in the West region, you click the AutoFilter arrow in the column with the Region heading. When you click an AutoFilter arrow, a list is displayed. The list contains each of the items in the column, in alphabetical or numeric order, so that you can quickly find the item you want. In this instance, you scroll to West, and click it.

|    | A                        | В                                                                         |   | С                | D          | E           |
|----|--------------------------|---------------------------------------------------------------------------|---|------------------|------------|-------------|
| 1  | Customer -               | Region                                                                    | • | Product Number ▼ | Quantity 🔻 | Revenue 🔻 I |
| 2  | A. Datum Corp.           | Sort Ascending Sort Descending  (All) (Top 10) (Custom) Central East West |   | 12-500           | 500        | 11680       |
| 3  | Adventure Works          |                                                                           | _ | 14-600           | 1000       | 24150       |
| 4  | Alpine Ski House         |                                                                           |   | 14-600           | 600        | 13806       |
| 5  | Blue Yonder Airlines     |                                                                           |   | 12-500           | 800        | 16935       |
| 6  | Coho Winery              |                                                                           |   | 12-100           | 1000       | 22840       |
| 7  | Consolidated Messenger   |                                                                           |   | 12-100           | 200        | 4846        |
| 8  | Fabrikam, Inc.           | East *                                                                    |   | 14-100           | 300        | 7032        |
| 9  | Graphic Design Institute | East                                                                      |   | 14-600           | 800        | 19554       |
| 10 | Margie's Travel          | West                                                                      |   | 14-100           | 800        | 18072       |
| 11 | Southridge Videos        | Central                                                                   |   | 12-500           | 600        | 13962       |
| 12 | World Wide Import        | East                                                                      |   | 14-600           | 400        | 8556        |

When you click West, Excel hides all the rows on the worksheet except for those that contain that text in this column.

|    | A                      |   | В        | С                | D        | E         |  |
|----|------------------------|---|----------|------------------|----------|-----------|--|
| 1  | Customer               | ₹ | Region 🔻 | Product Number - | Quantity | Revenue 🔻 |  |
| 3  | Adventure Works        |   | West     | 14-600           | 1000     | 24150     |  |
| 5  | Blue Yonder Airlines   |   | West     | 12-500           | 800      | 16935     |  |
| 6  | Coho Winery            |   | West     | 12-100           | 1000     | 22840     |  |
| 7  | Consolidated Messenger |   | West     | 12-100           | 200      | 4846      |  |
| 10 | Margie's Travel        |   | West     | 14-100           | 800      | 18072     |  |
| 13 | Tailspin Toys          |   | West     | 14-100           | 1000     | 23890     |  |

## 4. Apply Additional Filters

If you want to focus on even more specific information, you can filter again on another column, and then again on another column, and so on. You can click the arrow next to any heading in any column to apply a filter.

After filtering by Region, for example, you can click the AutoFilter arrow on the **Product Number** column and filter that column to see only the West region customers who purchased product number 12-100.

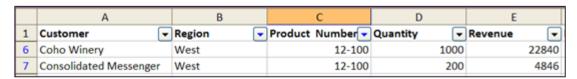

You can filter columns in any order you choose. The filters are applied progressively, in the order you apply them. Each filter limits the data to which you can apply the next filter.

#### 5. Use Advanced Filtering Techniques

Excel also enables you to perform more intricate types of filtering. Two particularly useful types are the Top 10 filter and custom filtering.

### Finding the Top (or Bottom) 10 in a column

You can use the Top 10 filter on columns of numbers or dates. With Top 10 you can find either the top items or the bottom items (the smallest or largest numbers or dates). And you're not limited to finding the top 10 items or the bottom 10 items. You can choose how many items you want to see: only 1 or as many as 500. You can use Top 10 to find the highest-priced or lowest-priced products, to identify employees with the most recent hire dates, or to see the top or bottom student grades.

To use Top 10 on a column of data click on **Numbered Filters** and then select **Top 10**.

The **Top 10 AutoFilter** dialog box opens. In the dialog box, select either **Top** or **Bottom**. Then select a number. Finally, select either **Items** or **Percent**.

You can filter columns in any order you choose. The filters are applied progressively, in the order you apply them. Each filter limits the data to which you can apply the next filter.

## **Using custom filters**

When you filter by choosing from the AutoFilter drop-down list, you hide everything except your single choice. If you want to see more than one selection in a column, you can create custom filters.

To create a custom filter, click Numbered Filters and then click Custom Filter

The Custom AutoFilter dialog box opens. You can now enter two filtering requirements for the column of data. For example, you could see customers who purchased product numbers 12-100 and 12-500.

**Note:** Be sure to select the **Or** button or you will see no results at all.

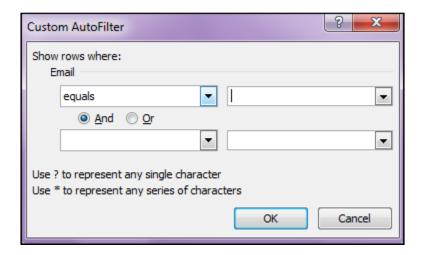

### 6. Turn Off Filtering

How you remove filters depends on how many filters you have applied, and from how many columns you wish to remove filters.

To remove a filter from one column, click the AutoFilter arrow next to that column, and then click **All**. That command will display the rows hidden by that filter.

To remove all filters at once, point to **Filter** on the **Data** menu, and then click **Show All**. That command will display all rows hidden by all filters on the worksheet but leave **AutoFilter** turned on.

To turn off AutoFilter, point to Filter on the Data menu, and then click AutoFilter.

To remove the filters from your spreadsheet, simply deselect **Filter** on the Excel menu. All the data in the spreadsheet is revealed again.

# **Quick Tips:**

If you don't know that a spreadsheet has been filtered, you may wonder why some of the data seems to be missing when you open it. Here's how to tell if a worksheet contains filters.

Check the status bar.

Immediately after data is filtered, you'll see the results of the filter in the lower-left corner of the status bar such as "126 of 2155 records found." After a time, the numbers will disappear, and Filter Mode will appear on the status bar instead.

Look at the row numbers.

You can tell by the discontinuous row numbers that some rows are hidden and the visible row numbers change colour to indicate that the rows are filtered.

Look for the Filter icon.